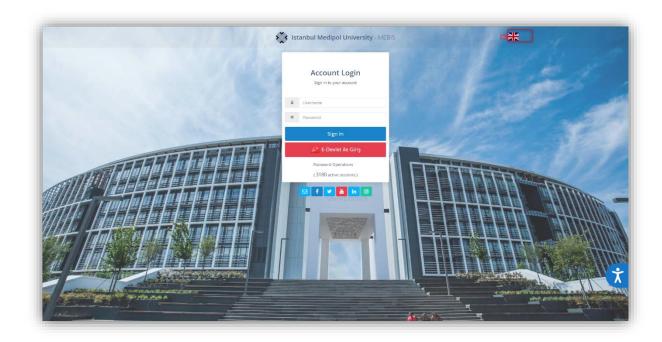

To log in to your account, enter your Username and Password and click the Login button.

If you do not know your user information, you can log in to your account using the E-Government section. You need to use the 'Password Operations' section to change your password.

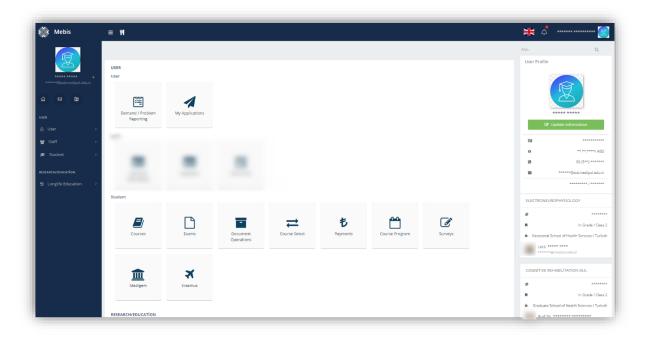

You can see your corporate e-mail address, your student number and advisor information on the right side.

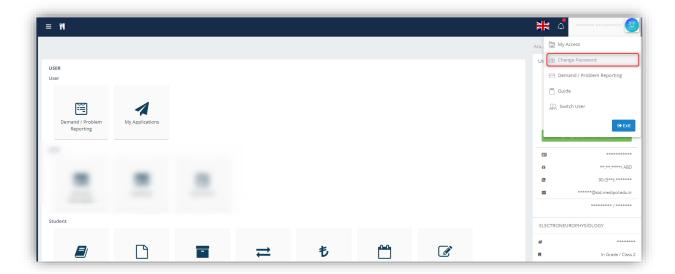

You can change your MEBIS password by clicking the 'Change Password' button.

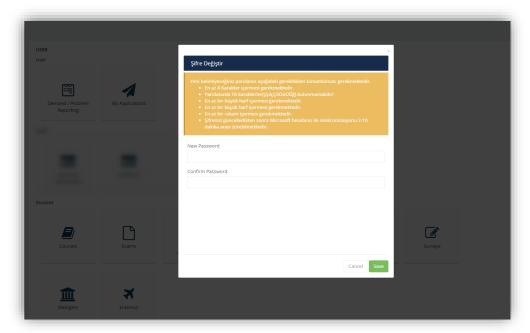

You can create a new password by reading the text above.

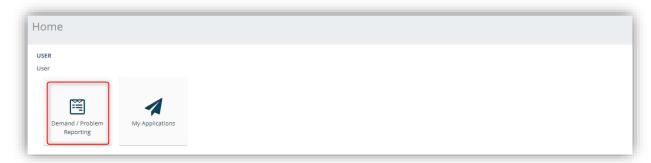

To create a Demand / Problem Reporting, click the button.

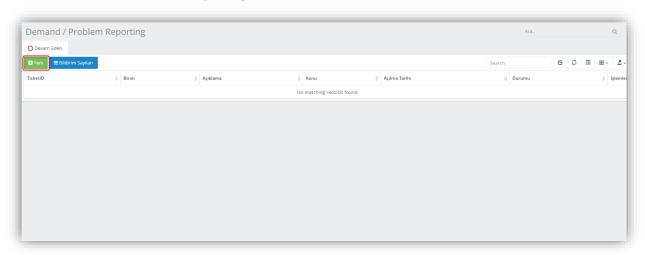

You can access the new 'Demand / Problem Reporting form by clicking the "New" button.

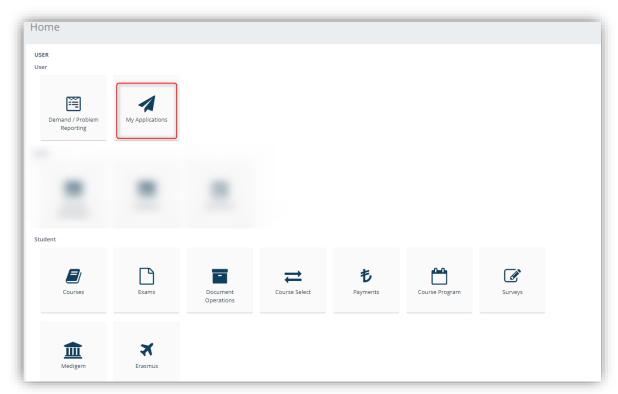

You can access the page where you can see your Master's Degree, Doctorate, Measuring, Selection and Placement Center (ÖSYM) Additional Placements, DGS Internal Transfers, 3 Course and other applications.

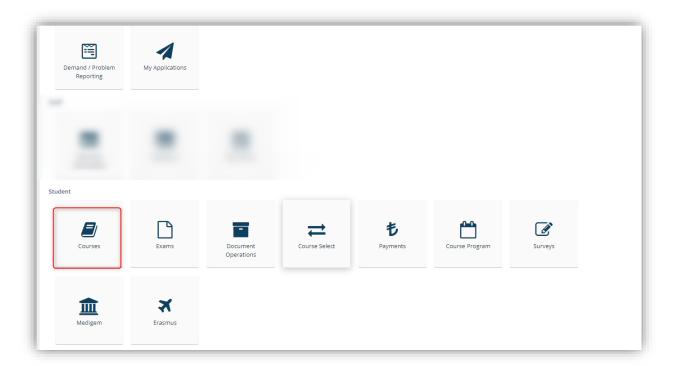

You can access the Courses page by clicking the "Courses" button.

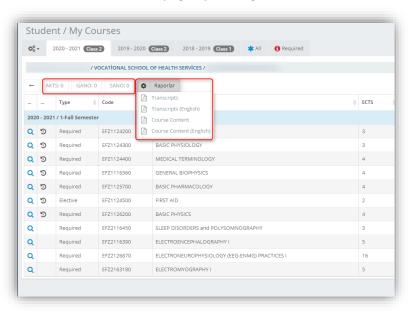

You can see your ECTS, GANO and SANO information. You can download your Transcript and Course Content by clicking the Reports button.

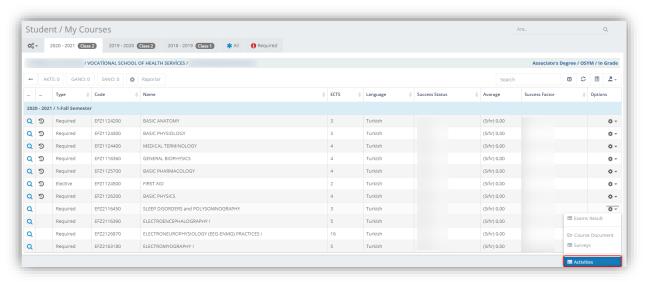

For your online exams, you can access the Activities page by clicking the settings icon on the right of the relevant course.

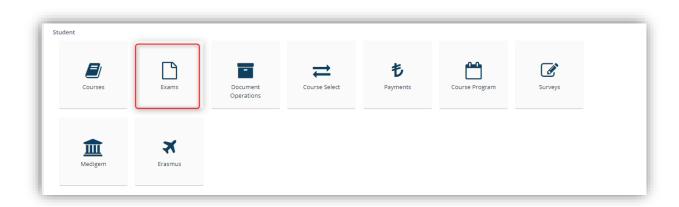

You can access the 'Exams' page with the option displayed on the Picture.

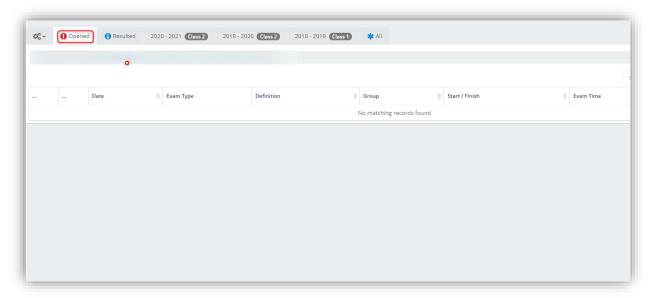

You can see the date and hour information on the opened page.

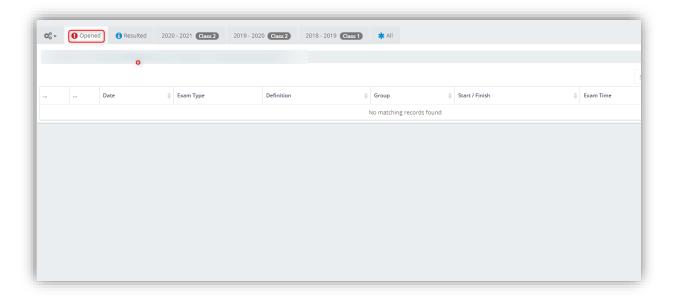

You can check your exam results on this page.

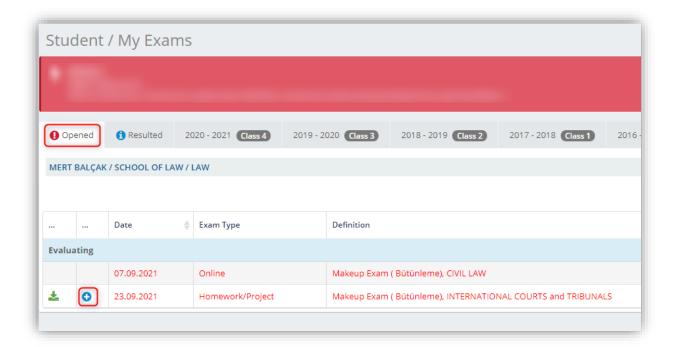

For the exams opened as homework, the homework can be uploaded to the system when the Exam status is Opened and Evaluating. You can upload the assignment to the system by clicking the '+' button.

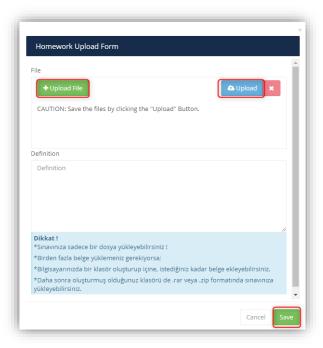

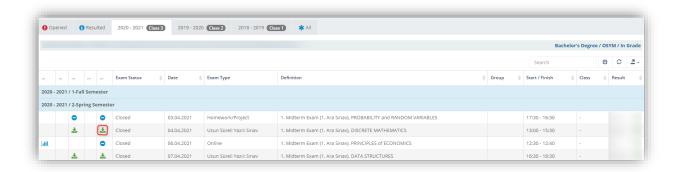

You can upload the homework document by clicking the 'Add Documents' button, and then you can save them by clicking the 'Upload' and then 'Save' buttons.

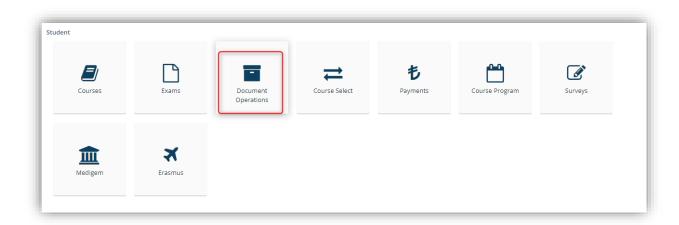

Click for the 'Documents' button to make a document demand.

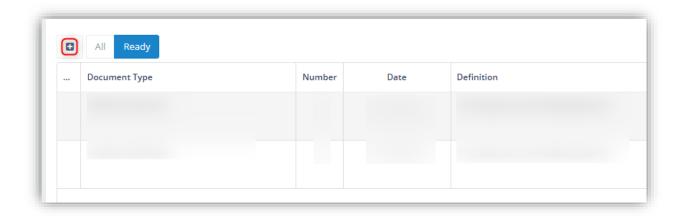

You can access the demand form by clicking the '+' button.

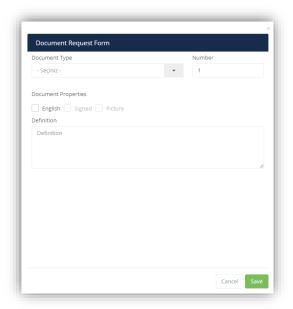

After filling in the "Document Type, Number, Document Properties and Description" sections as shown in the form, you can click the "Save" button to complete your transaction. Only the students who study can demand a Student Certificate. If you demand a wet-signed document, you must acquire it from the Student Affairs Unit. For you to demand a Graduation Certificate, you must be a graduate. A graduation certificate can only be demanded once.

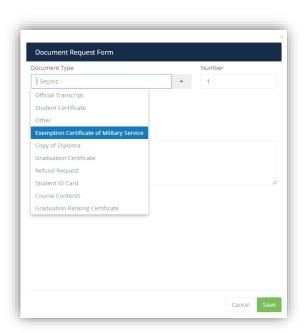

You can download the document whose Demand Status is ready by clicking the 'Download' button.

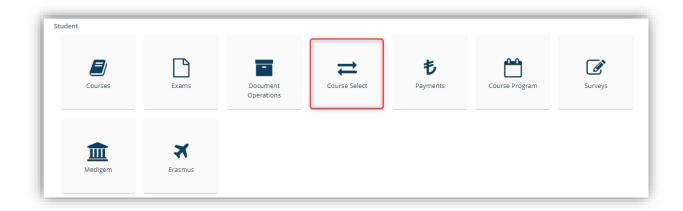

You can access the page by clicking the 'Course Selection' button to select the course.

The courses you chose is listed on the opened page. You can give your student approval for course selection from this area, you can send a message to your advisor from this area, and you can check your advisor's approval from this area. You can download your Course Selection form and see the total credits/ECTS and the ECTS information for you to graduate.

You can click the 'Delete' button on the right side to delete a course you chose.

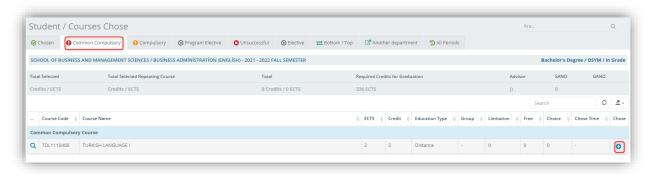

You can see your shared compulsory courses and select a course by clicking the '+' on the right side. The course you have chosen will be deleted from this area and is listed in the 'Selected' area. The course you have selected is deleted from this section and is listed in the "Selected" section. If the list does not refresh after performing the action, you can click the 'Refresh' button above the table.

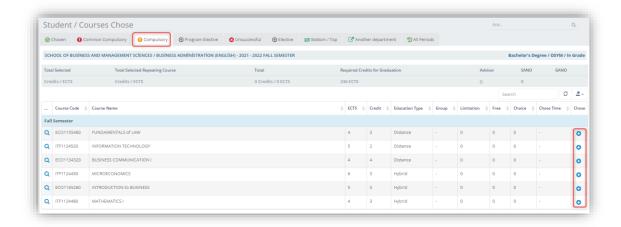

You can see your compulsory courses in this section and can select the course by clicking the '+' symbol on the right side.

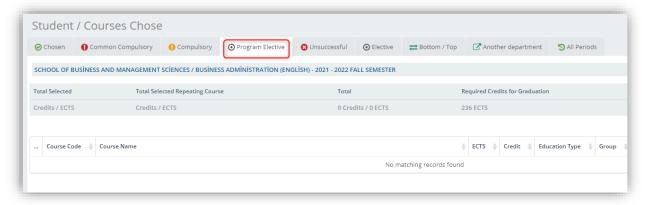

You can see your 'Program Elective Courses' in this section and can select the course by clicking the '+' symbol on the right side.

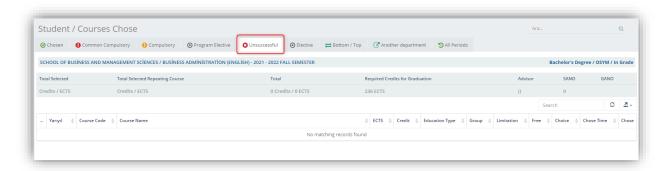

You can see the courses you failed in this section and can select the courses by clicking the '+' symbol on the right side.

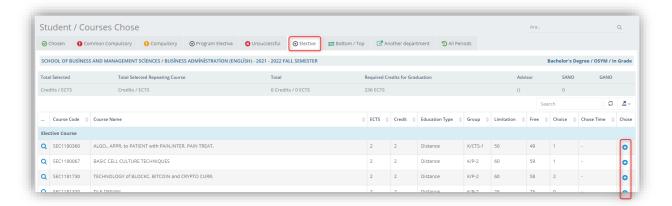

You can see your 'Optional Elective Courses' in this section and can select the courses by clicking the '+' symbol on the right side.

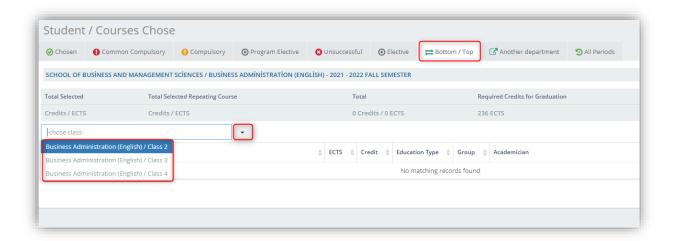

After coming to this area, you can view the course list by selecting the class with the course you want to take from the following term or from the previous term you have failed.

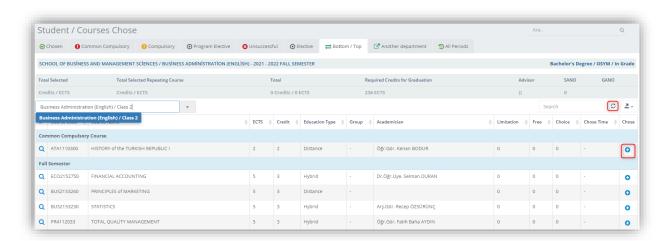

You can see the following term courses and previously failed courses in this section and select the course by clicking the "+" symbol on the right.

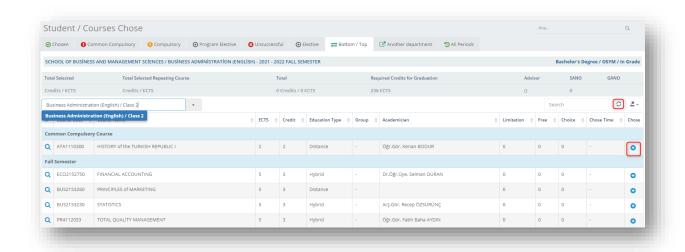

To choose a course from another department, you can view the related course list by selecting the program and class.

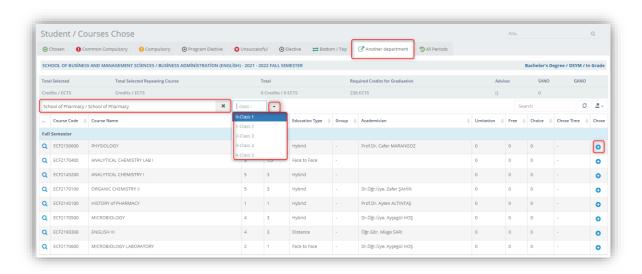

You can select the course by clicking the "+" symbol.

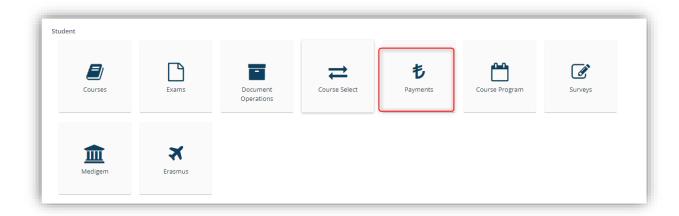

You can pay by clicking the 'Payments' button.

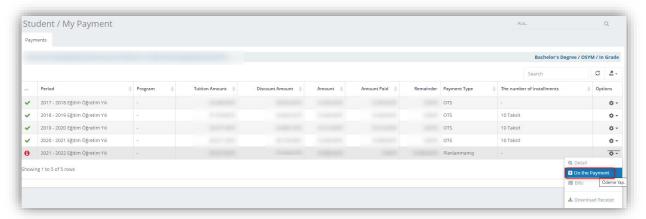

Click the 'Pay' section under the 'Operations' menu to make a payment.

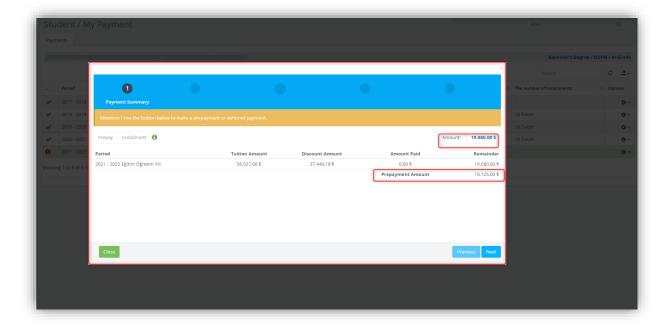

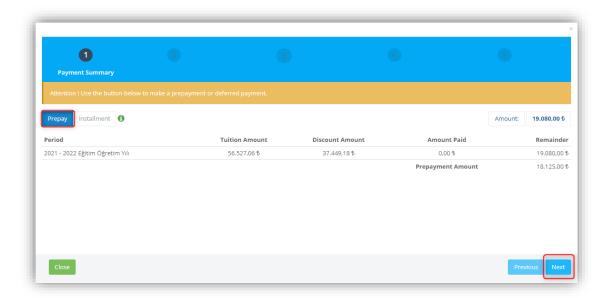

You can proceed to the next step by clicking the 'Next' button by using the 'Advance Payment/Deferred Payment' options

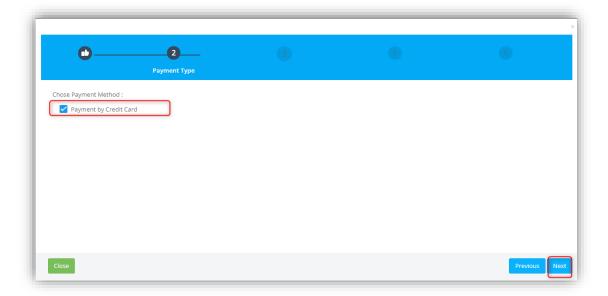

Click the 'Forward' button after selecting the operation type on the opened form.

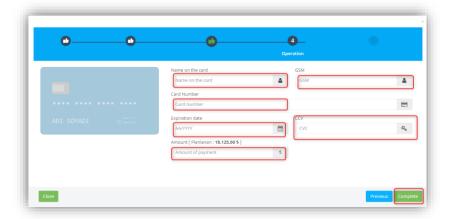

To pay with the instalment option, you can enter the card information and the number of instalments and click the complete button.

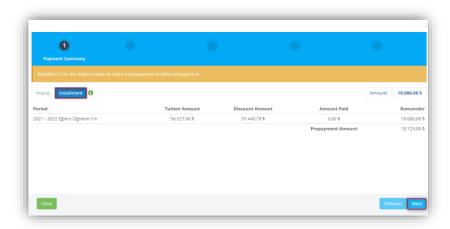

When you choose the option to pay by transfer, you can fill in the transfer information on the screen that appears and click the report transfer button.

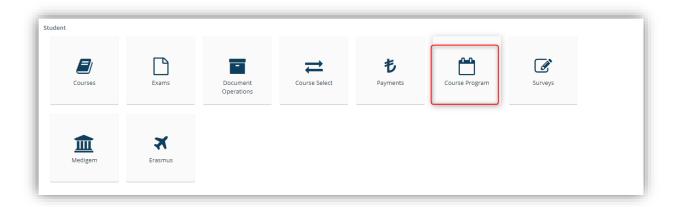

You can access the Course Program page by clicking the 'Course Program' button.

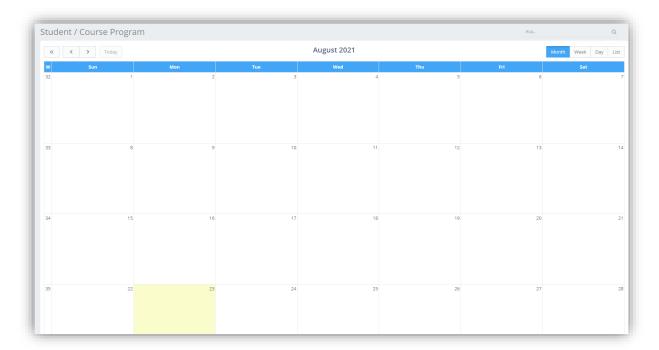

You can make a list in the format you want by clicking the month, day, week and agenda options on the top right of the page that opens. You can view the monthly course program with a previous or future date with the arrow options on the left side.

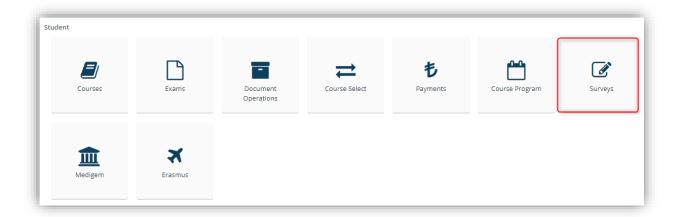

You can access the Surveys page from this section.

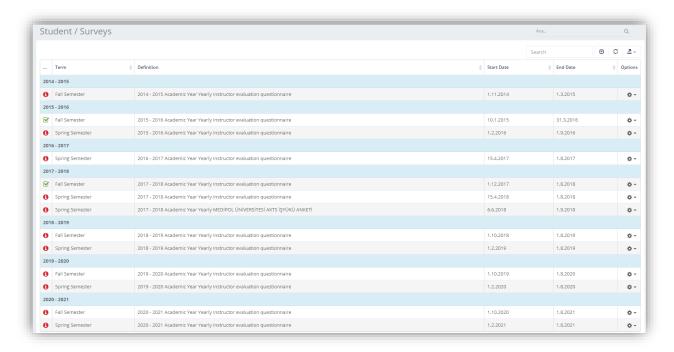

You can answer the survey questions by clicking the 'View' option.

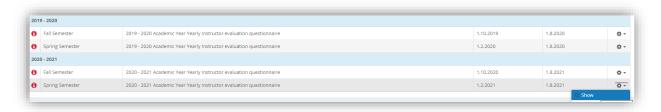

You can answer the questions on the displayed survey and save them by clicking the 'Save' button.

NOTE: After you complete the survey, you can not make any changes.